# **Keystone Financial Information System (FIS***TM***)**

**Accounts Payable Check Processing** 

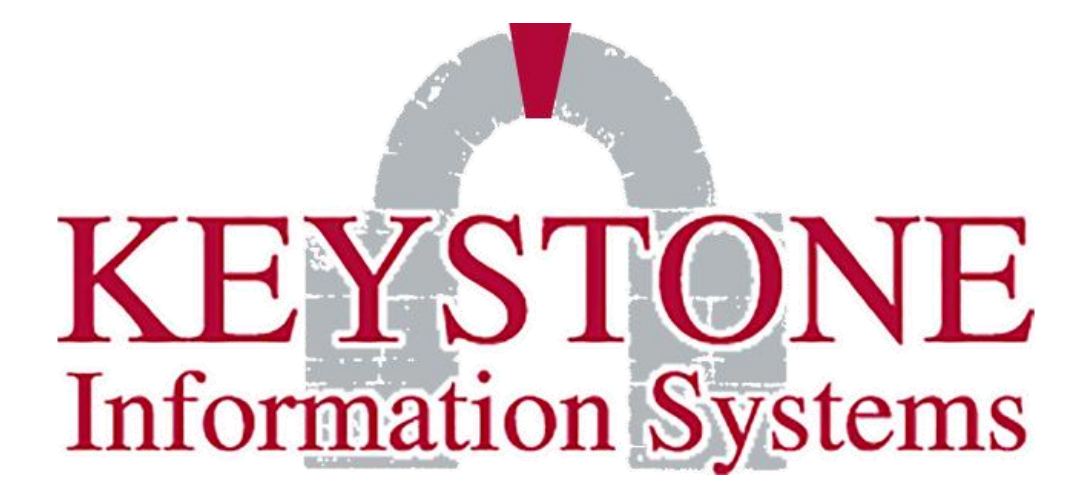

**1000 Lenola Road Maple Shade, NJ 08052 856-722-0700 [www.keyinfosys.com](http://www.keyinfosys.com/)**

*August 2020*

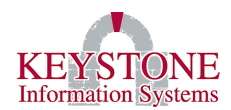

# **Table of Contents**

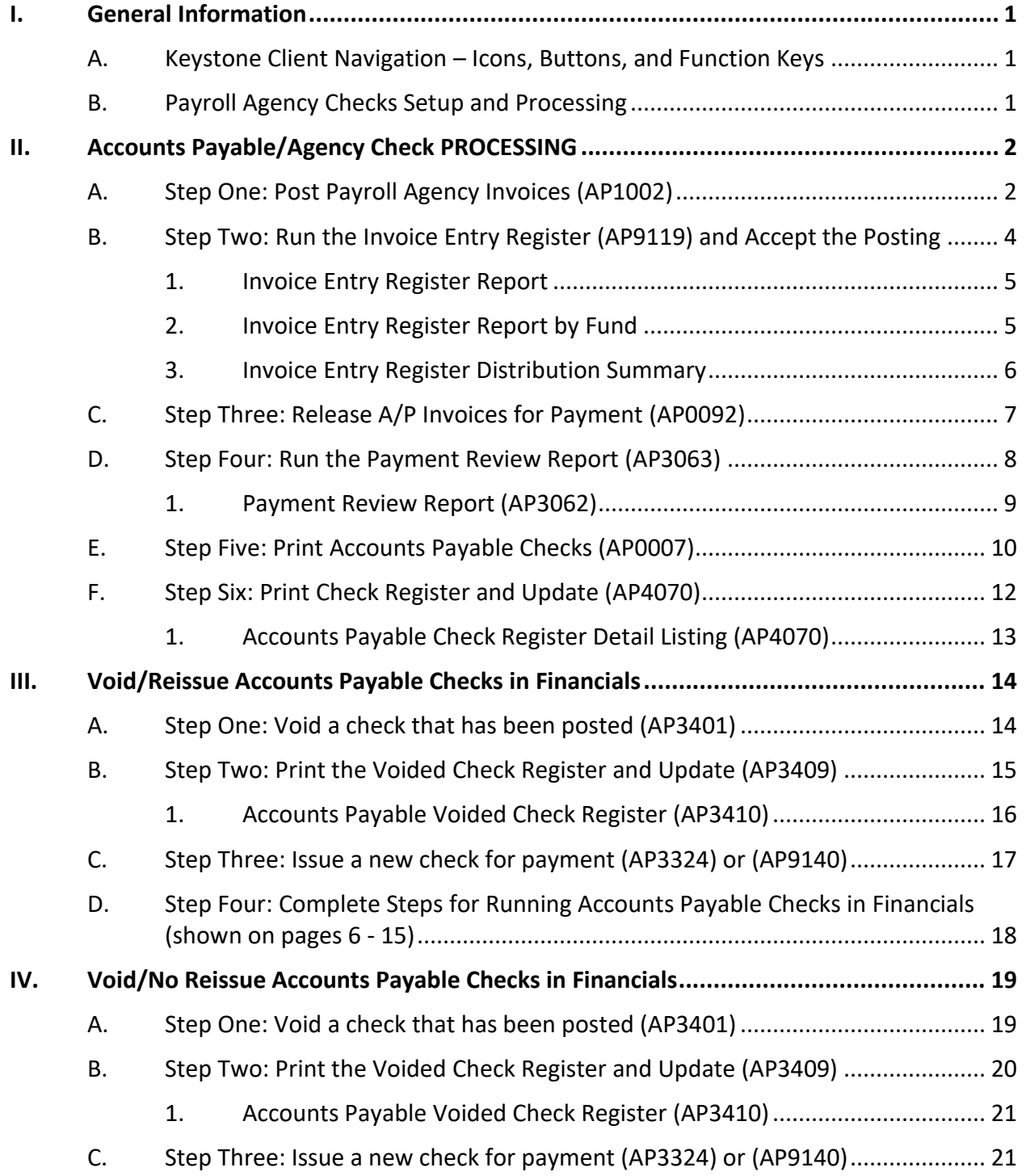

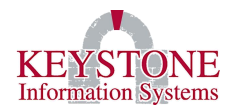

# <span id="page-2-0"></span>**I. GENERAL INFORMATION**

## <span id="page-2-1"></span>**A. Keystone Client Navigation – [Icons, Buttons, and Function Keys](https://www.keyinfosys.com/ClientCare/documents/user_manuals/Keystone%20Client/Keystone%20Client%20Navigation%20-%20Icons,%20Buttons,%20and%20Function%20Keys.pdf)**

To view a list/description of the buttons, icons, and function keys included in this document please access the **Keystone Client Navigation – Icons, Buttons, and Function Keys documentation**. You can locate this documentation by going to the Client Care website  $\rightarrow$ Documents  $\rightarrow$  User Manuals  $\rightarrow$  Keystone Client.

## <span id="page-2-2"></span>**B. [Payroll Agency Checks Setup and Processing](https://www.keyinfosys.com/ClientCare/documents/user_manuals/KEMS%20(HR,%20Payroll)/Agency%20Checks/Payroll%20Agency%20Checks%20Setup%20and%20Processing.pdf)**

Documentation on **Processing Payroll Agency Invoices** can be found by going to the Client Care website → Documents → User Manuals → KEMS (HR, Payroll) → Agency Checks → Payroll Agency Invoices.

#### **Keystone Information Systems, Inc.** 1

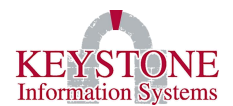

# <span id="page-3-0"></span>**II. ACCOUNTS PAYABLE/AGENCY CHECK PROCESSING**

*Note: If you use the SFTP Net Drive utility (X: drive) for KeyDocs, be sure that's connected.*

## <span id="page-3-1"></span>**A. Step One: Post Payroll Agency Invoices (AP1002)**

Financial Information System → Invoice Entry → **Post Payroll Agency Invoices (AP1002)**

This process is only needed if you are running Payroll Agency Checks. The process will pull any invoice that has been released from the Maintain PR Agency Invoices into Accounts Payables. This screen will post all invoices, move the files from PRAP to AP and will create the **General Ledger Distribution** records.

*Note: Once the invoices are posted to Financials, they cannot be viewed or modified in Payroll. Also, you will receive a message if you have insufficient funds and the invoices may be placed on hold.*

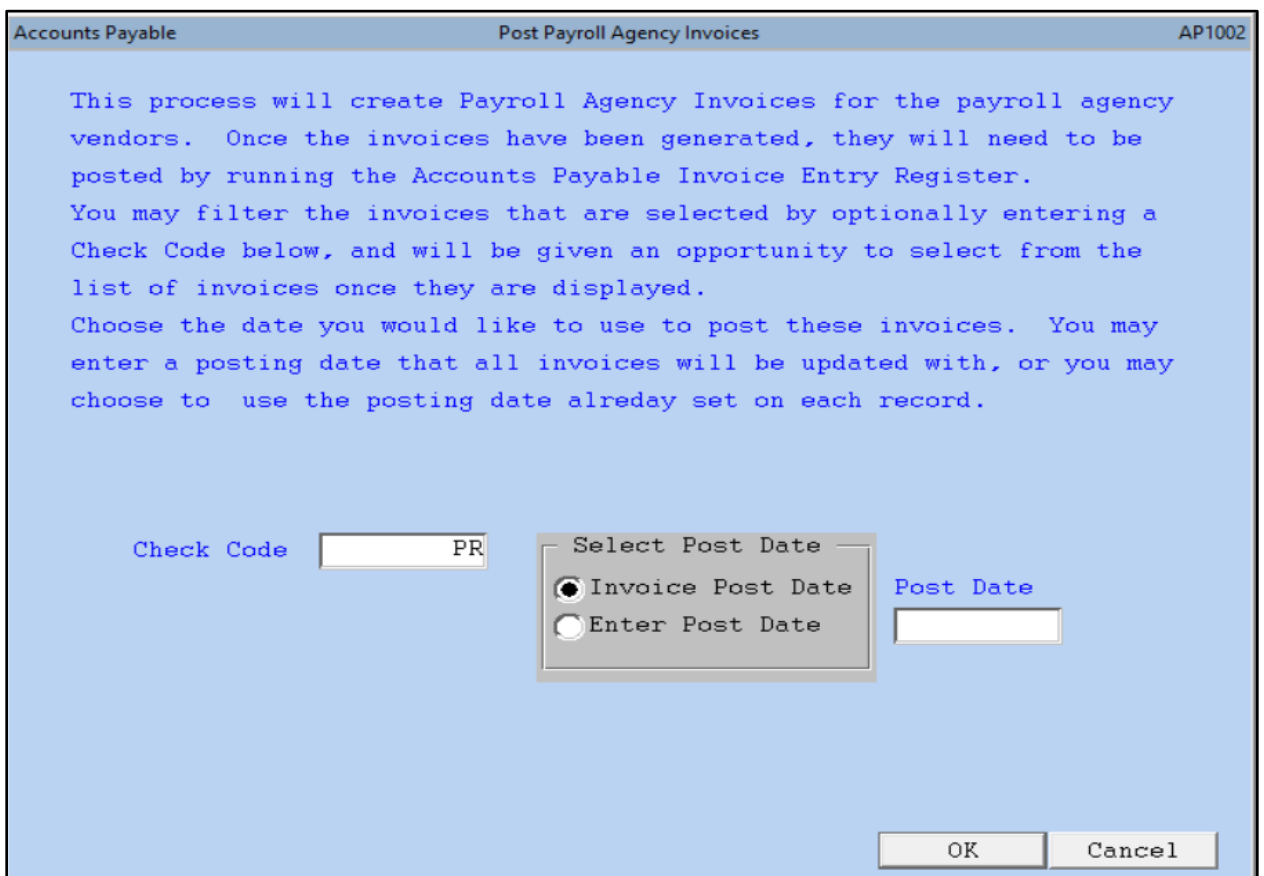

#### **Keystone Information Systems, Inc.** 2

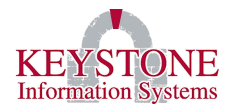

**Check Code:** Enter the check code associated with the invoices that you wish to post. Run this process for each individual check code.

**Select Post Date:** Select if you want to use the **Invoice Post Date** assigned to the invoice when generated in Payroll or select **Enter Post Date** and enter the **Post Date** to be used for posting.

**Keystone Information Systems, Inc.** 3

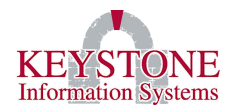

#### <span id="page-5-0"></span>**B. Step Two: Run the Invoice Entry Register (AP9119) and Accept the Posting**

Financial Information System → Invoice Entry → Invoice Entry Register (AP9119)

This report lists all invoices entered that have **not** been posted.

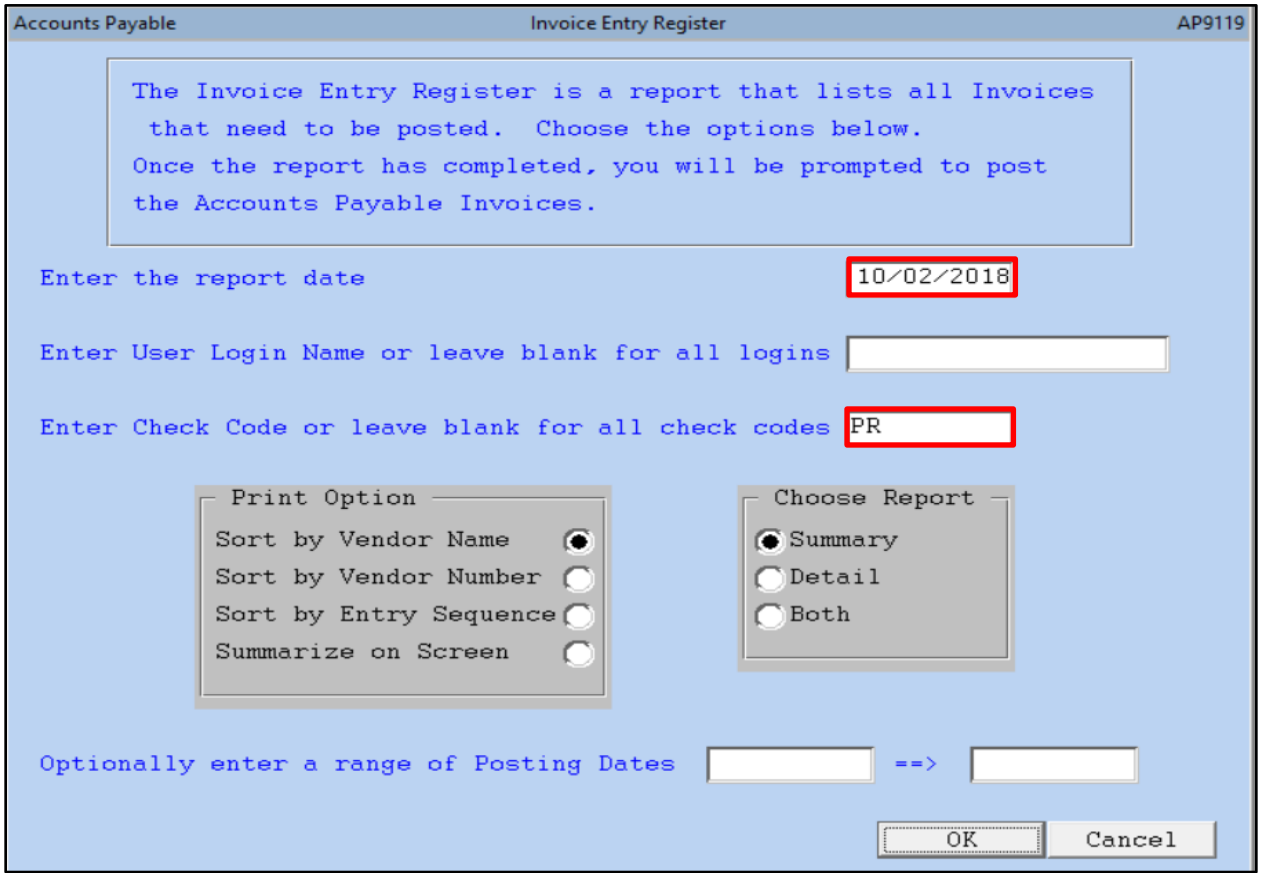

**Enter the report date:** Enter the date you are running the report for.

**Enter User Login Name or leave blank for all logins:** Use the **Look Up** icon to select a username or leave this field blank for all.

**Enter Check Code or leave blank for all check codes:** Use the **Look Up** icon to select a check code or leave blank for all check codes (*Example: (PR) Payroll).* 

*Note: If you used multiple codes in Payroll, you will have to repeat this process for each check code (Example: 90 – Live Checks, 91 – No Check Transactions (wire transfers, ACH, etc.)). When reviewing multiple Check Codes, you may want to enter a User Login Name and leave the Check Code field blank (for all invoices).*

#### **Keystone Information Systems, Inc.** 4

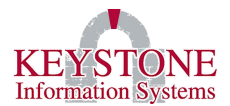

**Print Option:** Select the option you want the report to be sorted by when printing.

**Choose Report:** Select how detailed you want the report to be.

**Optionally enter a range of Posting Dates:** (Optional) you can enter a range of posting dates to view the report for.

#### **1. Invoice Entry Register Report**

<span id="page-6-0"></span>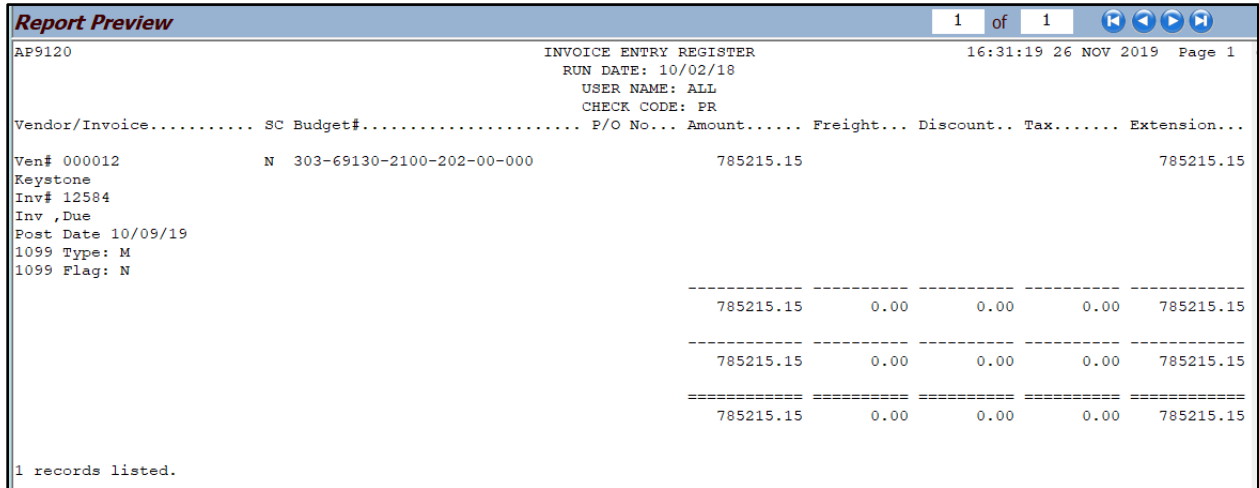

#### **2. Invoice Entry Register Report by Fund**

<span id="page-6-1"></span>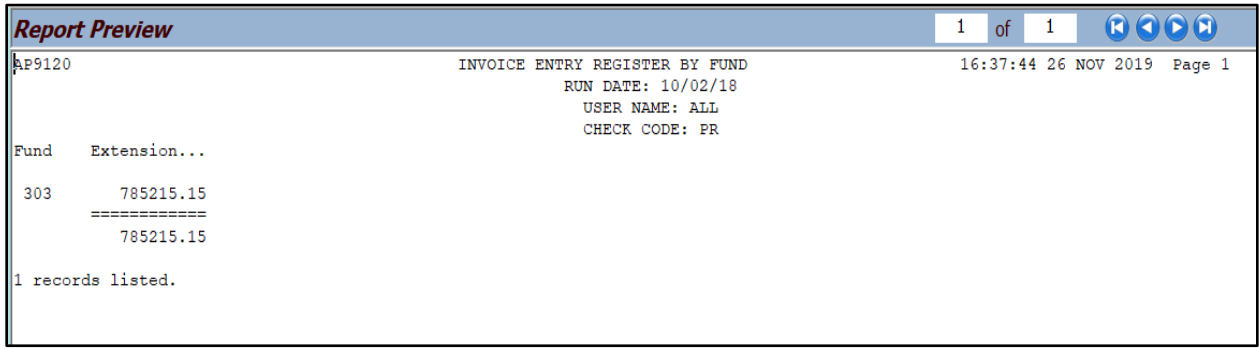

*Note: If corrections are needed, go to: Disbursements → Invoice Release / Check Writer → A/P Invoice Status Change (AP9140) or go to: Invoice Entry → A/P Invoice Change/Cancel (AP3324) to make the necessary updates (hold, release, etc.).*

**Keystone Information Systems, Inc.** 5

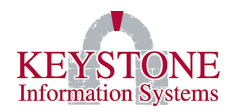

# **Once the report is reviewed and verified for accuracy, the posting can be accepted. All invoices must be posted before they can be released for the check run.**

Posting the invoices will create a debit to the detail accounts and a credit to Accounts Payable. Posting is dated by each Invoice's Posting Date. You will be prompted to post the invoices on the report; then, you will be prompted for selection and sorting criteria, and a detail register will be produced followed by a summary by fund.

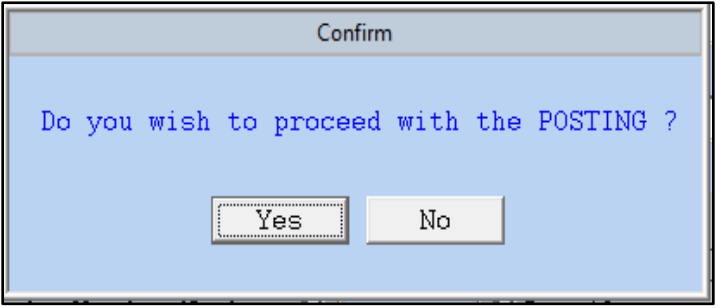

Click **Ok** to perform the post and answer the sort criteria prompt. Posting the invoices will create a debit to the detail accounts and a credit to Accounts Payable. Posting is dated, by each Invoice's Posting Date.

## **3. Invoice Entry Register Distribution Summary**

<span id="page-7-0"></span>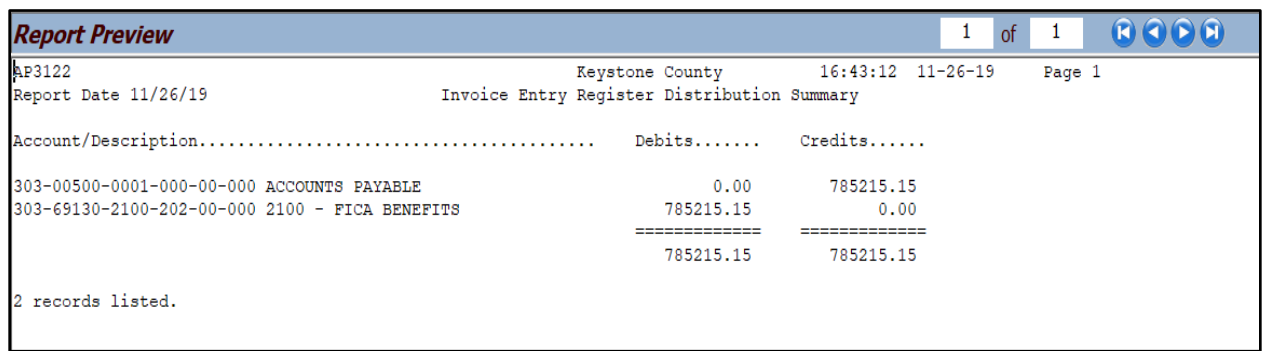

#### **Keystone Information Systems, Inc.** 6

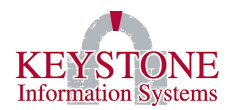

#### <span id="page-8-0"></span>**C. Step Three: Release A/P Invoices for Payment (AP0092)**

Financial Information System → Disbursements → Invoice Release / Check Writer → **A/P Release for Payment (AP0092)**

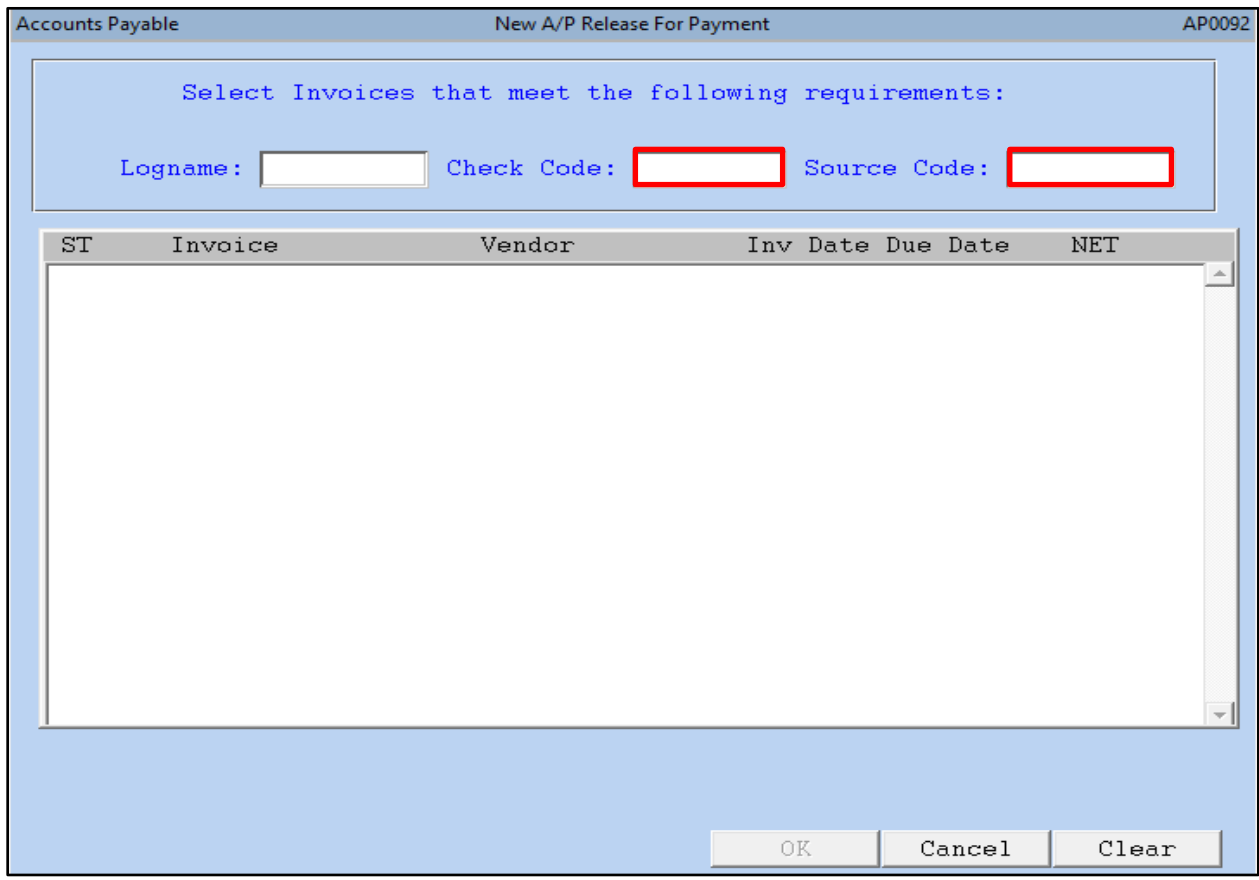

**Logname:** Use the **Look Up** icon to select a username or leave this field blank for all.

**Check Code:** Use the **Look Up** icon to select a check code *(Example: 90 – Live Checks, 91 – No Check Transactions (wire transfers, ACH, etc.)).*

**Source Code:** Enter the source code (*Example: (PR) Payroll Agency Invoices).*

In the white area invoices will appear click **All** or select the invoices to release them for payment (and click view). A box will appear showing you the number of invoices that are being released. Click the **Release** button. Repeat this step for each Check Code *(Example: 90 -Live Checks, 91 – No Check Transactions (wire transfers, ACH, etc.)). Review the Invoice Entry documentation for further details about entering/changing invoices on the Client Care Website under Documents → User Manuals → Financials → Invoice Entry.* 

**Keystone Information Systems, Inc.** 7

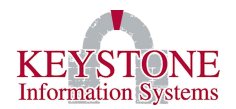

## <span id="page-9-0"></span>**D. Step Four: Run the Payment Review Report (AP3063)**

Financial Information System  $\rightarrow$  Disbursements  $\rightarrow$  Invoice Release / Check Writer  $\rightarrow$ **Payment Review Report (AP3063)**

This will print a hard copy of invoices that have been released for payment which may be reviewed prior to printing checks.

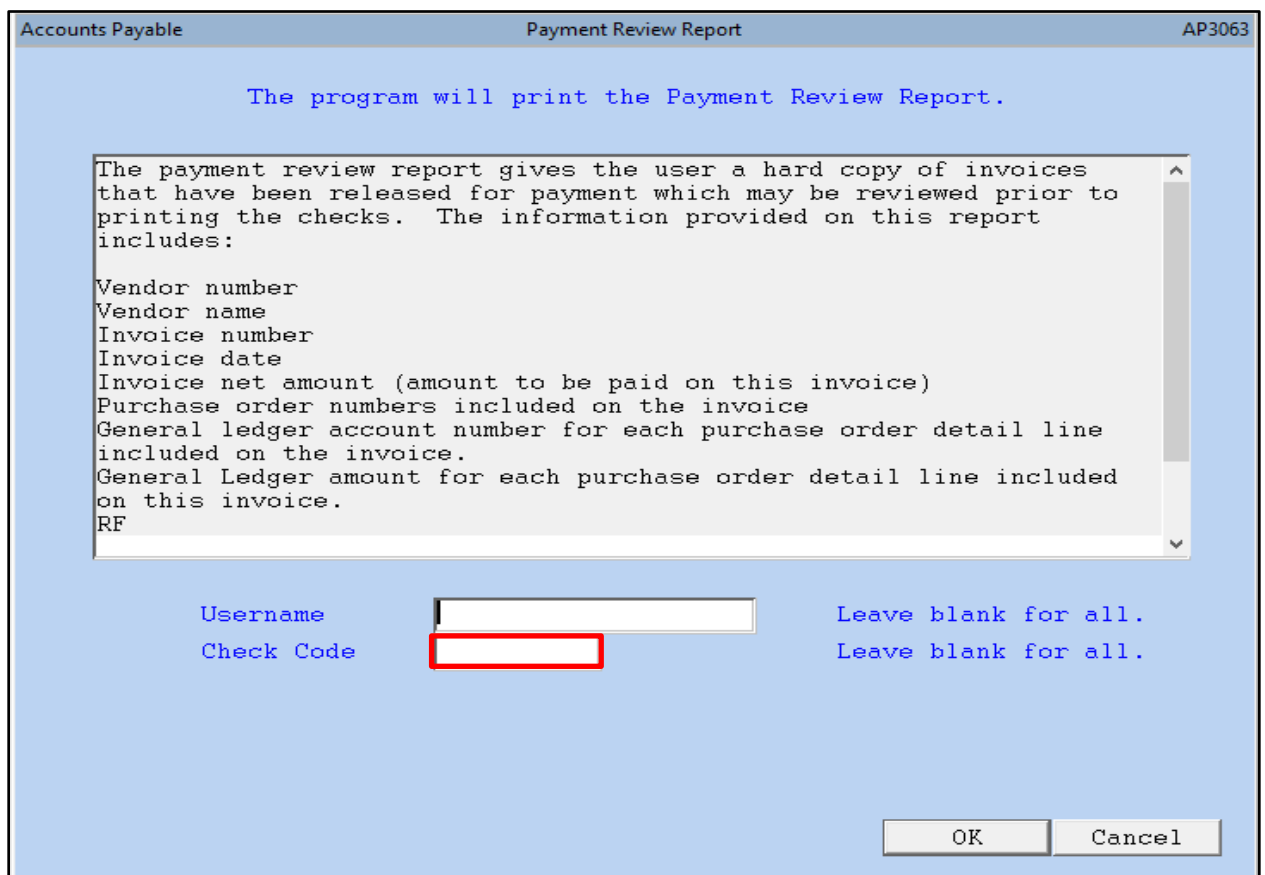

**Username:** Use the **Look Up** icon to select a username or leave this field blank for all.

**Check Code:** Use the **Look Up** icon to select a check code *(Example: 90 – Live Checks, 91 – No Check Transactions (wire transfers, ACH, etc.))* or leave this field blank for all.

*Note: Please view the next page for an example of the Payment Review Report (AP3062).*

**Keystone Information Systems, Inc.** 8

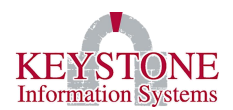

#### **1. Payment Review Report (AP3062)**

<span id="page-10-0"></span>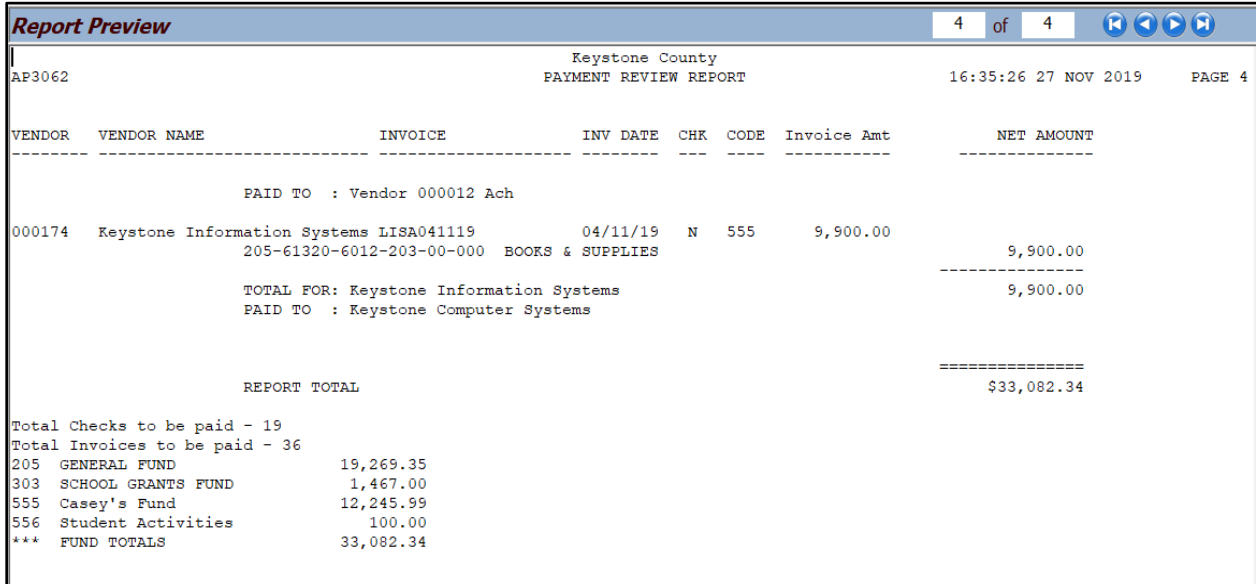

**Keystone Information Systems, Inc.** 9

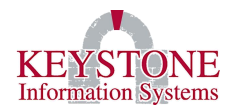

## <span id="page-11-0"></span>**E. Step Five: Print Accounts Payable Checks (AP0007)**

Financial Information System  $\rightarrow$  Disbursements  $\rightarrow$  Invoice Release / Check Writer  $\rightarrow$ **Print Accounts Payable Checks (AP0007)**

Enter the information that will determine what will print on your checks. The check date you enter will also be the posting date.

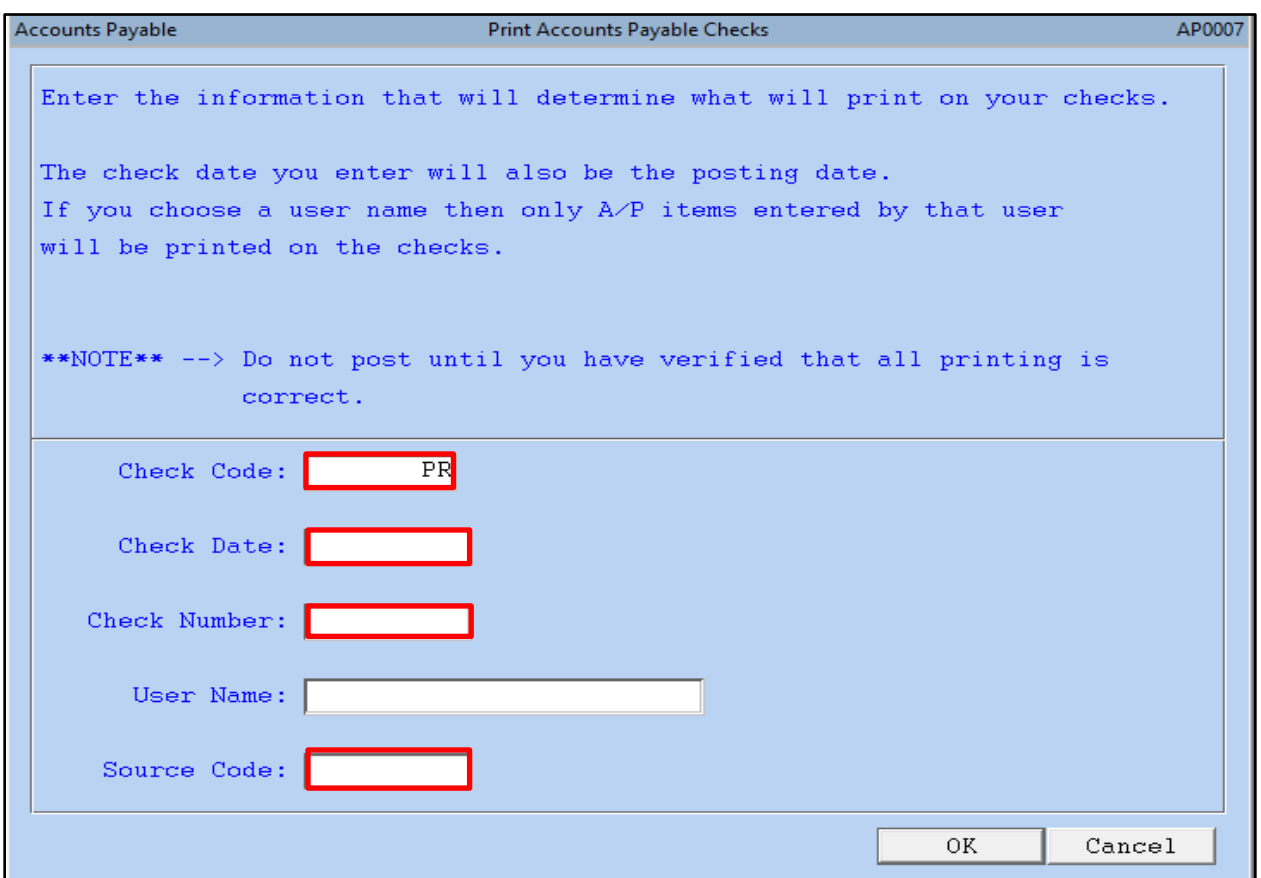

**Check Code:** Use the **Look Up** icon to select a check code *(Example: 90 – Live Checks, 91 – No Check Transactions (wire transfers, ACH, etc.)).*

**Check Date:** Enter the check date, this date will also be the posting date.

**Check Number:** This is the number the check(s) will be assigned, tab through or enter a check number.

**User Name:** Use the **Look Up** icon to select a username or leave this field blank for all. If you choose a user name then only Accounts Payable items entered by that user will be printed on the check(s).

**Keystone Information Systems, Inc.** 10

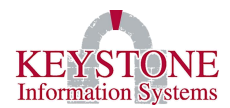

**Source Code:** Enter the source code (*Example: (PR) Payroll Agency Invoices).*

*Note: When printing the PDF file select Actual Size. You do not have to physically print the vouchers for the wire transfers (no checks); however, you still have to complete ALL the steps.*

**Before proceeding, make sure you verified that the first check number and the last check number, that the system printed, matches the preprinted form (if you are using a preprinted form).**

**DO NOT POST until you have verified all printing is correct and you have ALL the checks you need at this time.**

**Keystone Information Systems, Inc.** 11

## <span id="page-13-0"></span>**F. Step Six: Print Check Register and Update (AP4070)**

Financial Information System  $\rightarrow$  Disbursements  $\rightarrow$  Invoice Release / Check Writer  $\rightarrow$ **Check Register and Update (AP4070)**

This option will allow you to print a check register and update the cash disbursement journals for the pay run (will complete this step for the manual (no checks) and computer-generated checks).

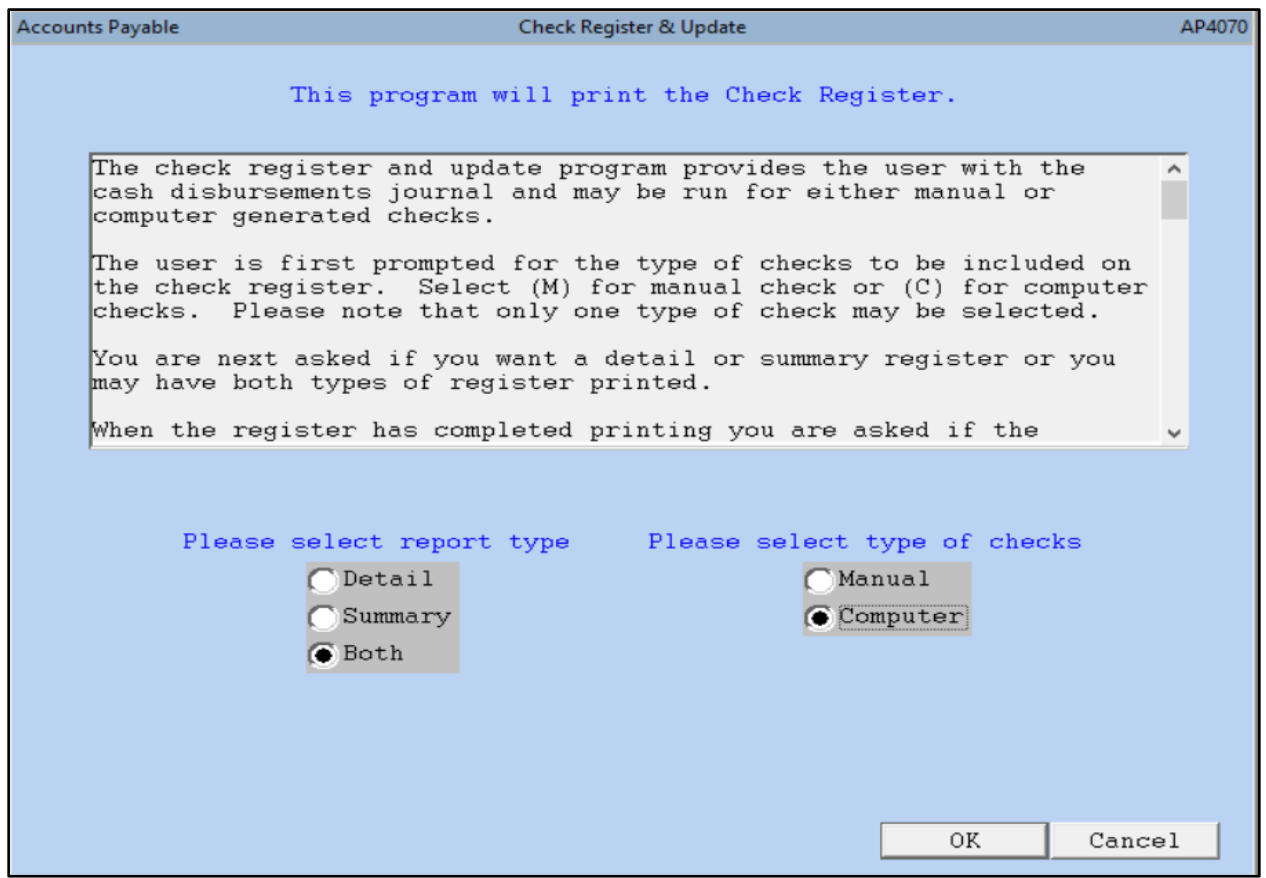

**Please select report type:** Select if you want the Check Register in Detail, Summary or both for each check type (manual or computer).

**Please select type of check:** Select if the checks are manual or computer *(only one type of check can be selected)*.

*Note: Please view the next page for an example of the Accounts Payable Check Register Detail Listing (AP4070).*

**Keystone Information Systems, Inc.** 12

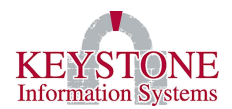

#### **1. Accounts Payable Check Register Detail Listing (AP4070)**

<span id="page-14-0"></span>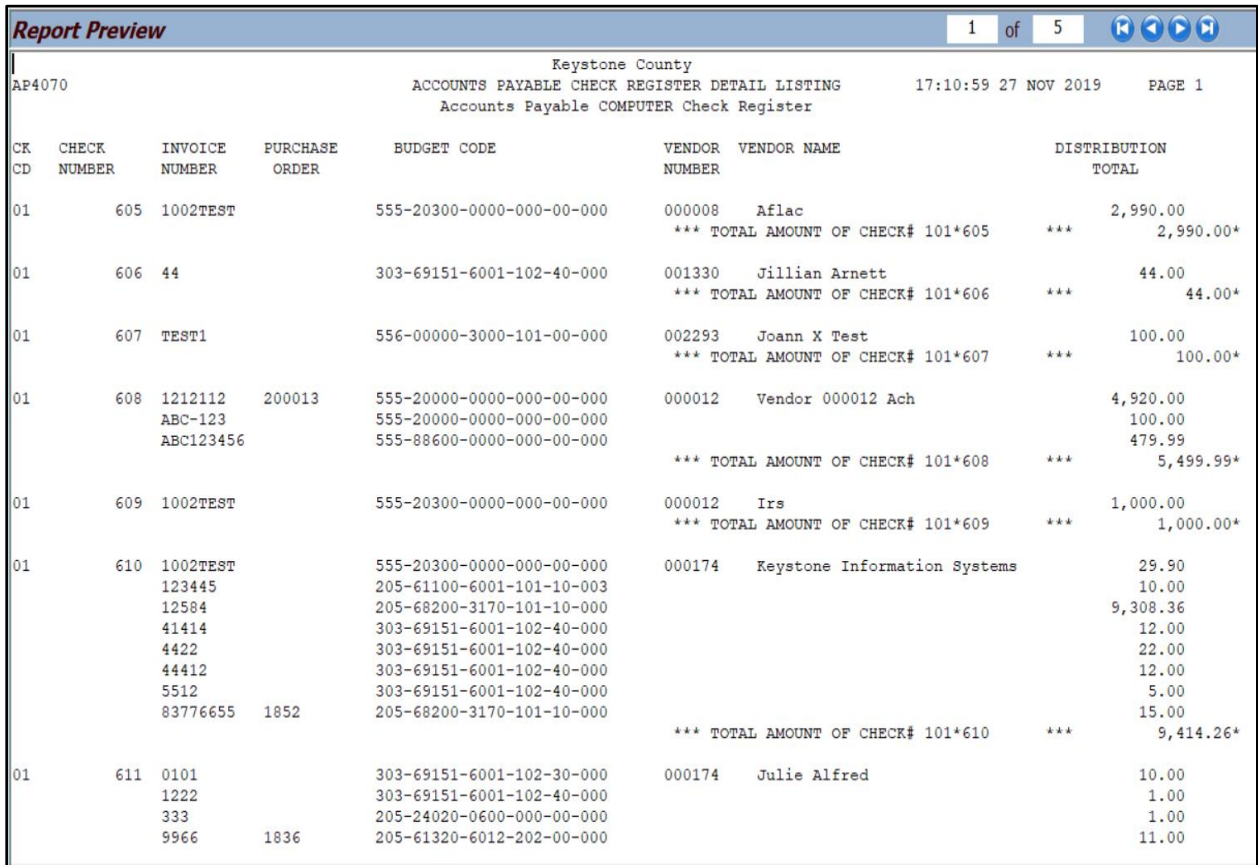

#### After you print the register, you will be prompted:

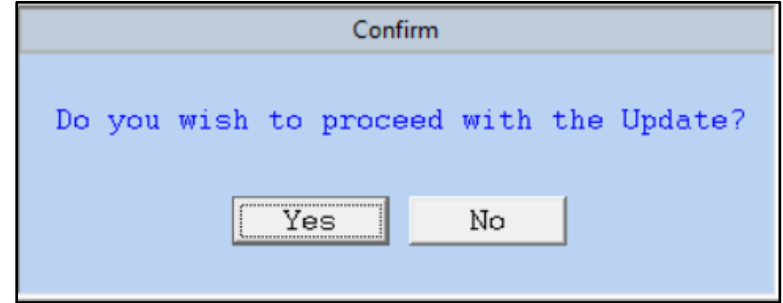

Select **YES** to continue with the posting. Select **No** to cancel the posting process.

Once you have posted, you have completed the process.

**Keystone Information Systems, Inc.** 13

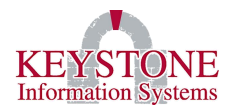

# <span id="page-15-0"></span>**III. VOID/REISSUE ACCOUNTS PAYABLE CHECKS IN FINANCIALS**

## <span id="page-15-1"></span>**A. Step One: Void a check that has been posted (AP3401)**

Financial Information System → Disbursements → Voided Checks → **Entry of Voided Checks (AP3401)**

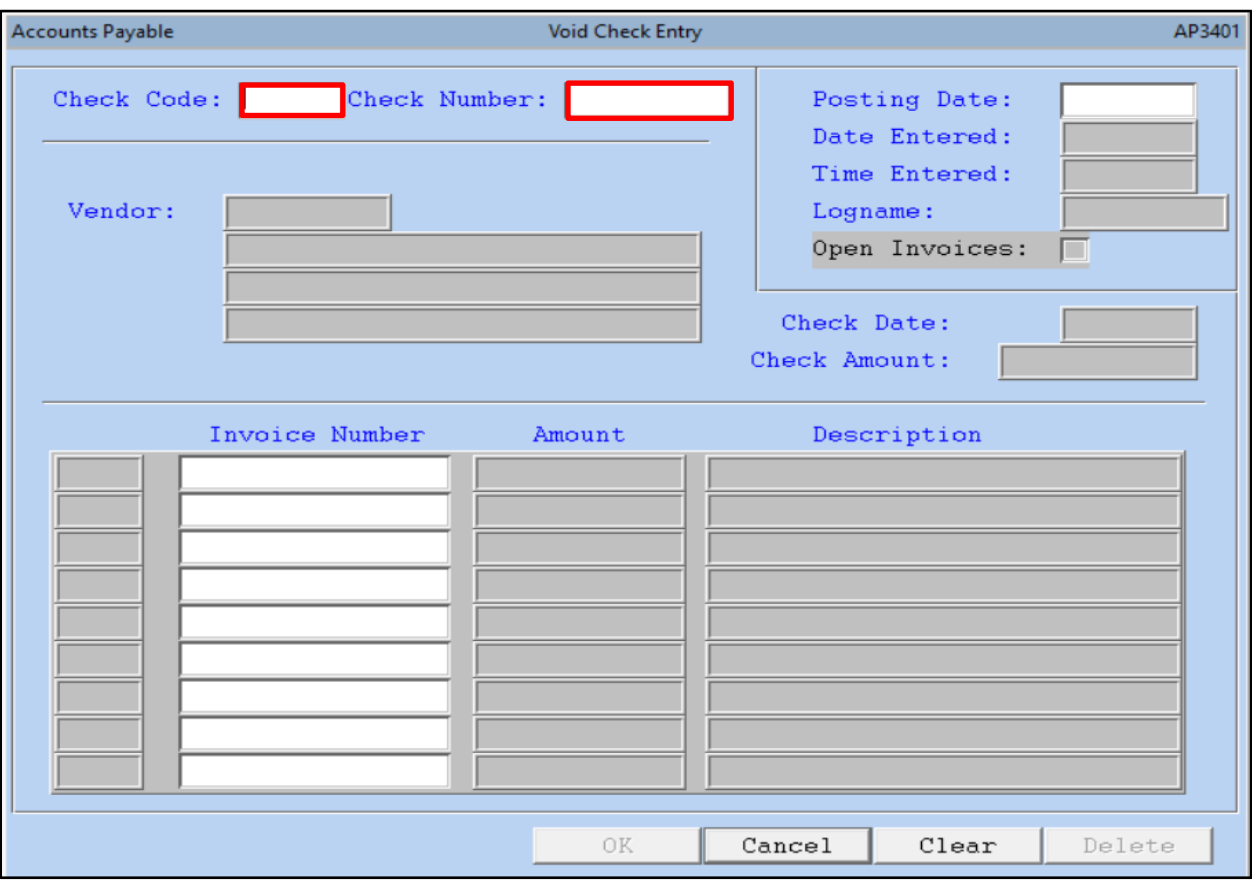

This process will allow you to void a check.

**Check Code:** Use the **Look Up** icon to select a check code *(Example: 90 – Live Checks, 91 – No Check Transactions (wire transfers, ACH, etc.)).*

**Check Number:** Enter the check number or use the **Look Up** icon to locate the vendor and check number you want to void.

Tab through the remaining fields, the information from the original check will be displayed. Click **OK** to proceed with voiding the check or click **Cancel**/**Clear** to exit without voiding the check.

**Keystone Information Systems, Inc.** 14

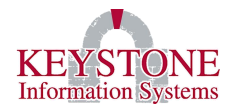

## <span id="page-16-0"></span>**B. Step Two: Print the Voided Check Register and Update (AP3409)**

Financial Information System → Disbursements → Voided Checks → **Void Check Register and Update (AP3409)**

This option will provide you with a hard copy report of checks that have been voided. Review the report for completeness and accuracy.

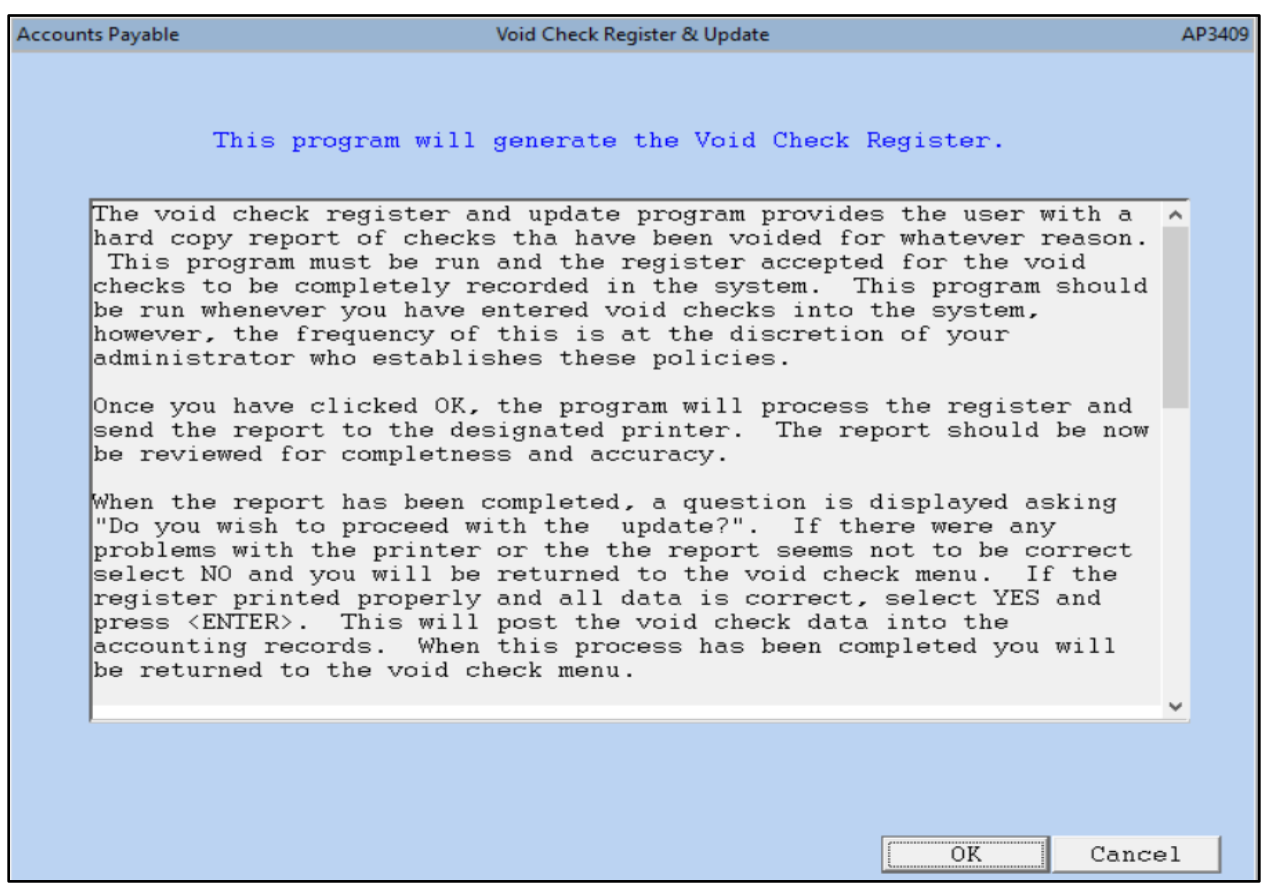

#### **Keystone Information Systems, Inc.** 15

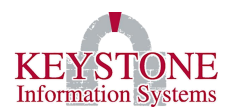

#### **1. Accounts Payable Voided Check Register (AP3410)**

<span id="page-17-0"></span>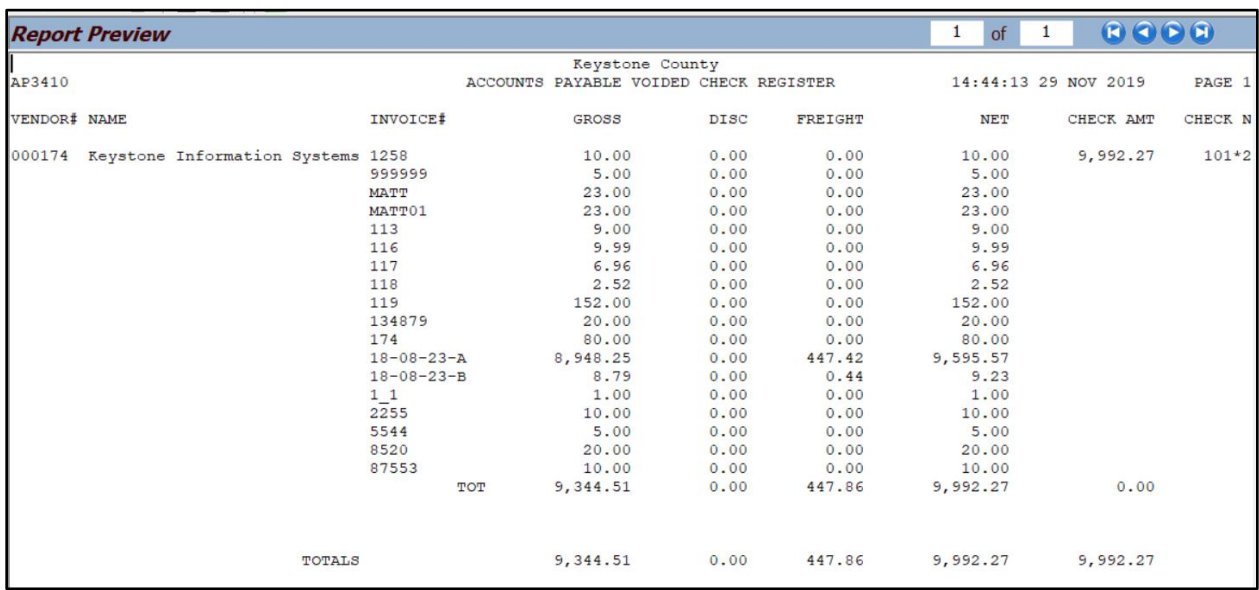

When the report has been completed, the program will ask "Do you wish to proceed with the update?". Select **Yes** to proceed with the posting. Select **No** to return to the voided check menu. The posting will update the information in the accounting records.

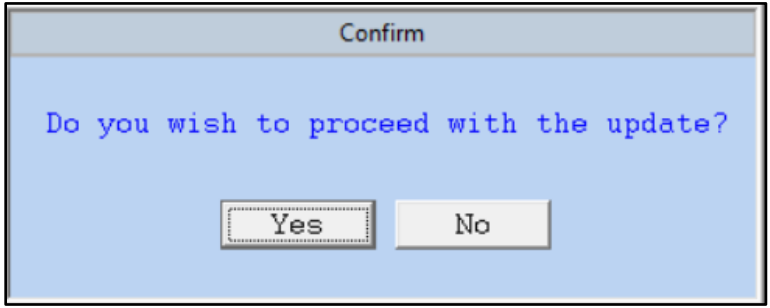

**Keystone Information Systems, Inc.** 16

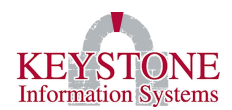

## <span id="page-18-0"></span>**C. Step Three: Issue a new check for payment (AP3324) or (AP9140)**

#### *Important Information:*

- 1. When the check is voided, the status of the invoice is automatically set to HC for Hold Cancelled.
- 2. If you need to make a change to the invoice prior to reissuing, you can use the Invoice Change/Cancel process to do so.
- 3. To reissue a check, you will need to remove the HC status to P for released for payment.

To make necessary updates (change, hold, release, etc.) to the Invoice, go to: Invoice Entry → **A/P Invoice Change/Cancel (AP3324)** screen

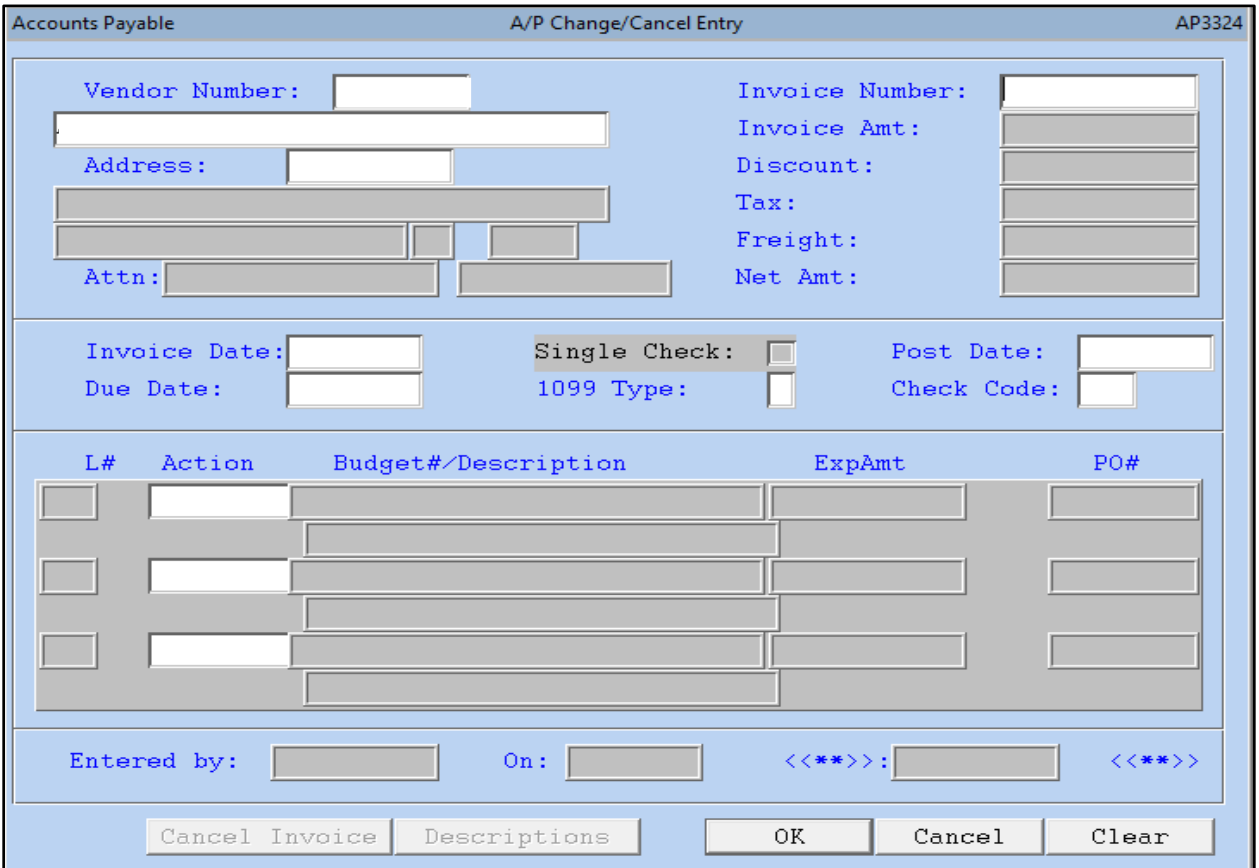

#### **Keystone Information Systems, Inc.** 17

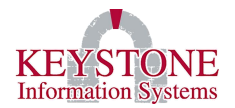

To release the invoice for payment, go to: Disbursements  $\rightarrow$  Invoice Release / Check Writer → **A/P Invoice Status Change (AP9140)**

A/P Invoice Status Change (AP9140) allows you to change the status of an invoice (to release for payment).

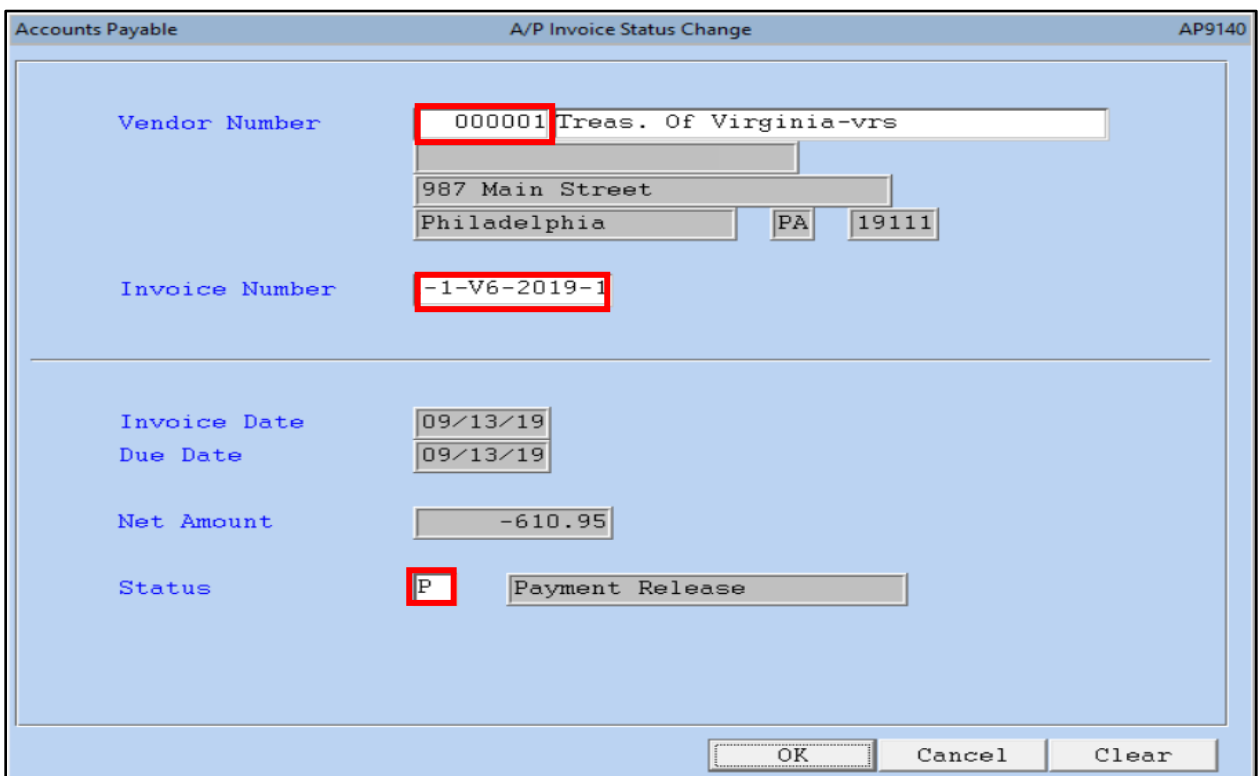

**Vendor Number:** Use the **Look Up** icon to view a list of vendor numbers or enter the vendor number.

**Invoice Number:** Use the **Look Up** icon to view a list of invoice numbers for this specific vendor or enter the invoice number.

**Status:** Select **P – Payment Release** or use the **Look Up** icon to view a list of statuses *(Example: C – Cancel Payment Release, H – Hold, P – Payment Release, R – Remove Hold, VC – VOIDed Check/Invoice Cancelled, etc.)*.

## <span id="page-19-0"></span>**D. Step Four: Complete Steps for Running Accounts Payable Checks in Financials (shown on pages 6 - 15)**

Proceed with the prior steps (Run the Payment Review Report (AP3063)  $\rightarrow$  Print Accounts Payable Checks (AP0007)  $\rightarrow$  Print Check Register and Update (AP4070)).

**Keystone Information Systems, Inc.** 18

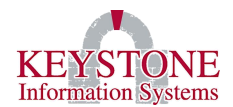

# <span id="page-20-0"></span>**IV. VOID/NO REISSUE ACCOUNTS PAYABLE CHECKS IN FINANCIALS**

## <span id="page-20-1"></span>**A. Step One: Void a check that has been posted (AP3401)**

Financial Information System → Disbursements → Voided Checks → **Entry of Voided Checks (AP3401)**

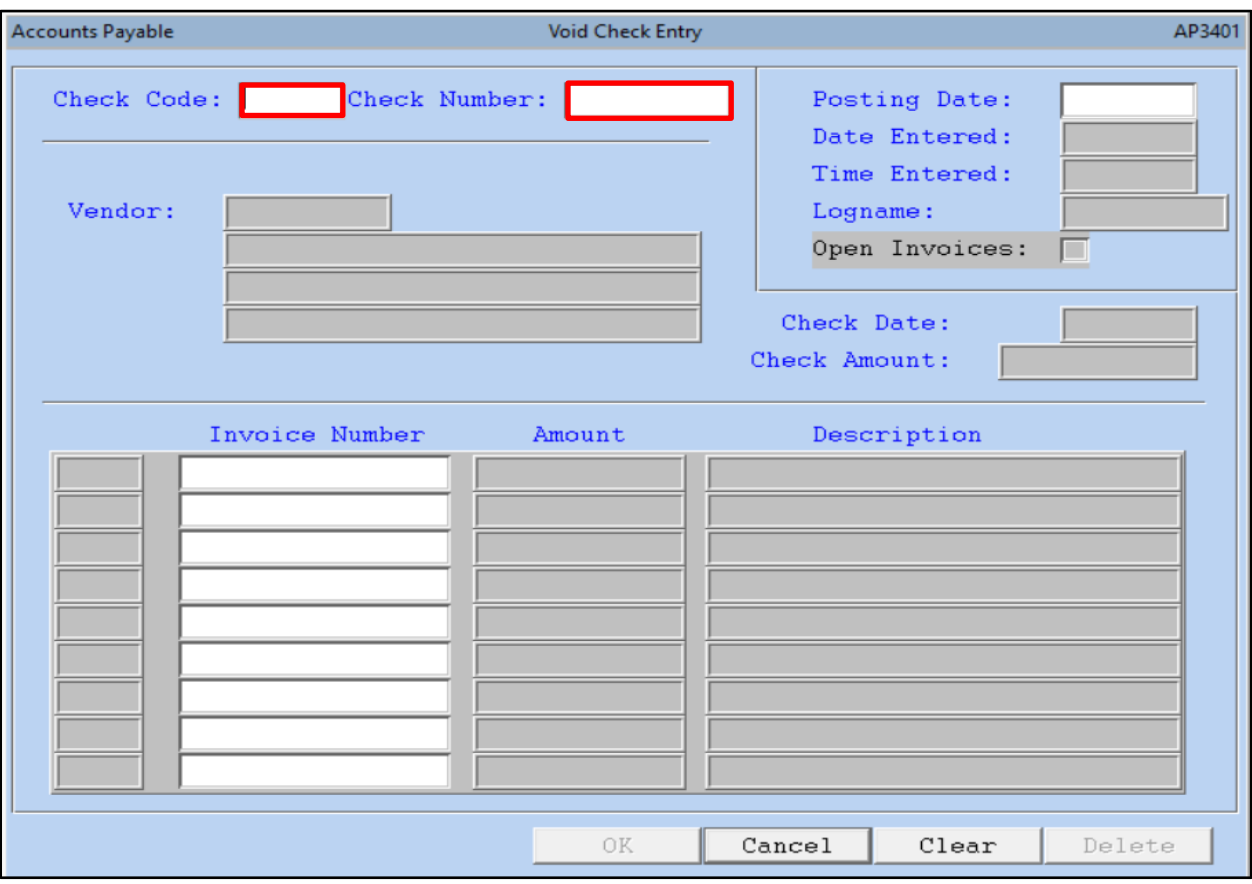

This process will allow you to void a check.

**Check Code:** Use the **Look Up** icon to select a check code *(Example: 90 – Live Checks, 91 – No Check Transactions (wire transfers, ACH, etc.)).*

**Check Number:** Enter the check number or use the **Look Up** icon to locate the vendor and check number you want to void.

Tab through the remaining fields, the information from the original check will be displayed. Select **OK** to proceed with voiding the check or select **Cancel**/**Clear** to exit without voiding the check.

**Keystone Information Systems, Inc.** 19

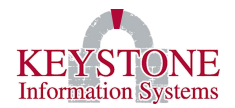

## <span id="page-21-0"></span>**B. Step Two: Print the Voided Check Register and Update (AP3409)**

Financial Information System → Disbursements → Voided Checks → **Void Check Register and Update (AP3409)**

This option will provide you with a hard copy report of checks that have been voided. Review the report for completeness and accuracy.

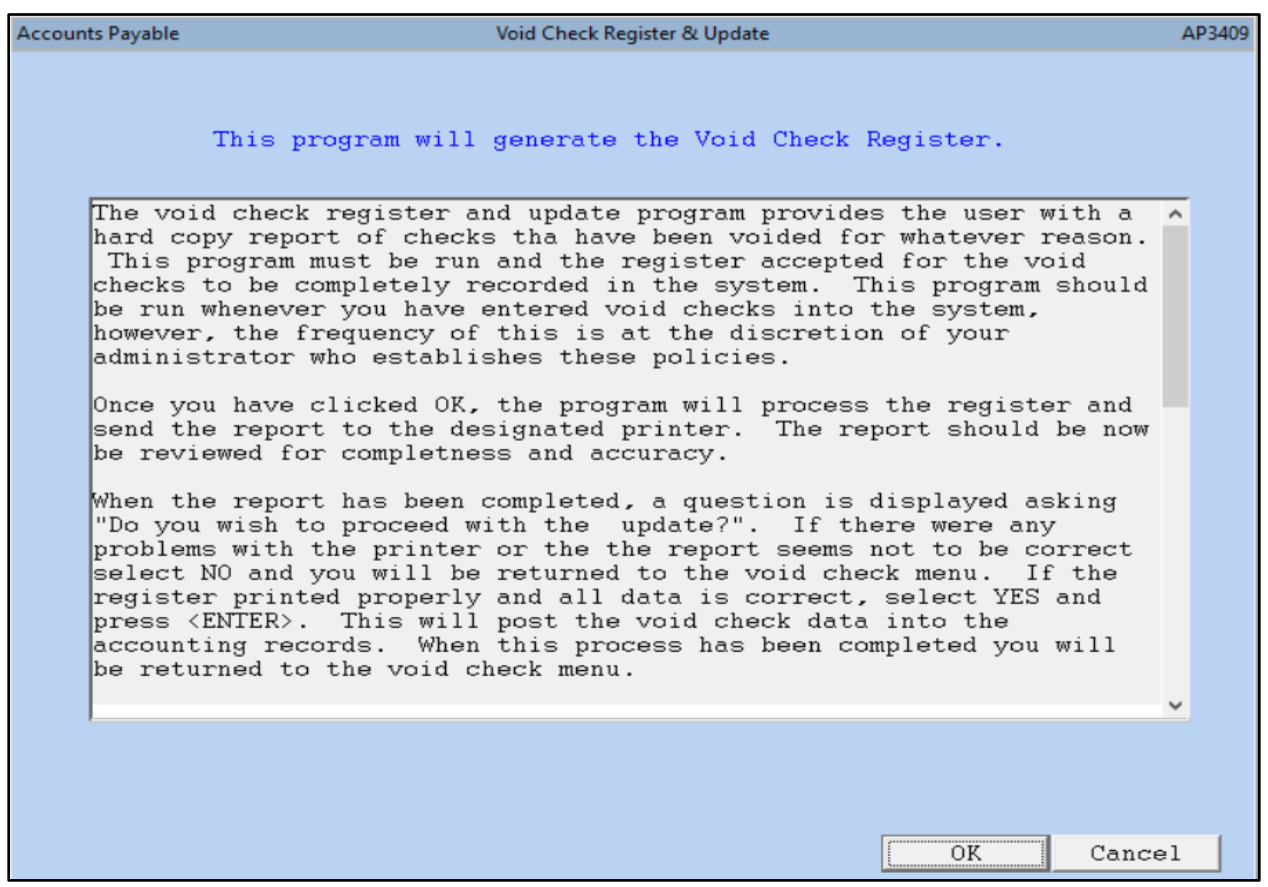

#### **Keystone Information Systems, Inc.** 20

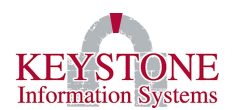

## <span id="page-22-0"></span>**1. Accounts Payable Voided Check Register (AP3410)**

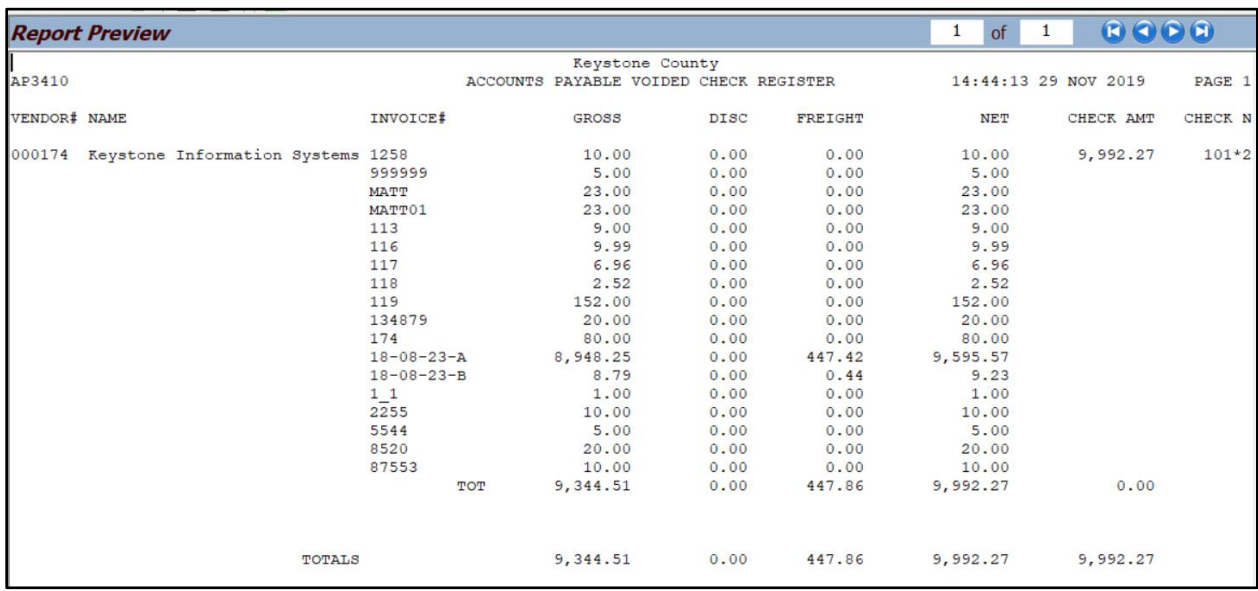

When the report has been completed, the program will ask "Do you wish to proceed with the update?". Select **Yes** to proceed with the posting. Select **No** to return to the voided check menu. The posting will update the information in the accounting records.

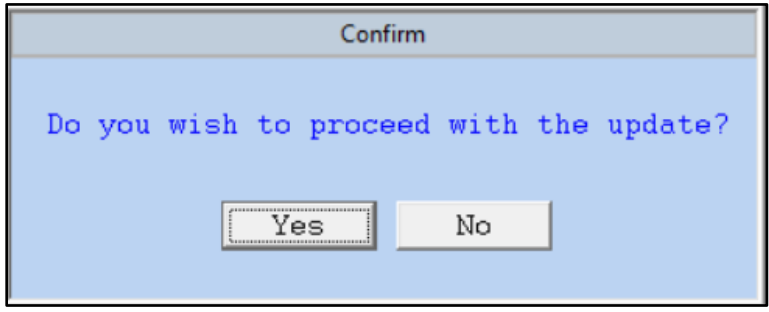

## <span id="page-22-1"></span>**C. Step Three: Issue a new check for payment (AP3324) or (AP9140)**

After the check is voided, the status of the invoice is automatically set to HC for Hold Cancelled. If you are not reissuing the check, you can cancel the invoice. To cancel the Invoice, go to: Invoice Entry → **A/P Invoice Change/Cancel (AP3324)** → Select the Vendor → **Look Up** the invoice → Select **Cancel Invoice**

**Keystone Information Systems, Inc.** 21

*The information contained in this document is considered proprietary and highly confidential to Keystone Information Systems, Inc. and is presented solely for the internal use of Licensed Software Customers of Keystone Information Systems, Inc.*